## **Formátování textu a buněk**

Sekretářka společnosti "Naše zahrada" potřebuje naformátovat data v již připravených tabulkách.

### **Zadání:**

Otevřete soubor Formaty.ods.

- 1. Na listu *Leden* **naformátujte nadpis** v buňce A2 tímto způsobem: velikost písma 14, tučné.
- 2. Barvu slova *leden* v nadpise (buňka A2) změňte na červenou, velikost nastavte na 20 (**formátujte pouze slovo**).
- 3. Proveďte **sloučení buněk** A2:O2, **zarovnejte** výslednou buňku **na střed**.
- 4. **Naformátujte text** v buňkách A5:B38 a C5:O5 **tučně** (záhlaví tabulky).
- 5. **Zarovnejte** sloupce B:O na **střed**.
- 6. Nechte v buňkách B38:O38 **zalamovat text**, text dále **zarovnejte svisle na střed**.
- 7. **Změňte orientaci** textu v buňce B38 tak, aby byl psán zdola nahoru (90°).
- 8. Proveďte **ohraničení buněk** v tabulce následujícím způsobem:
	- a) mezi buňkami oblasti A5:O38 **vytvořte mřížku** jednoduchou čarou, tuto oblast dále **ohraničte čárkovanou čarou**,
	- b) záhlaví sloupců a řádků tabulky a sloupec a řádek s celkovými součty **oddělte** od ostatních dat **jednoduchou silnou čarou**.
- 9. Proveďte **stínování buněk** žlutou, oranžovou a šedou barvou dle obrázku [1.](#page-0-0)
- 10. Naformátujte data listu Únor podle listu Leden. Použijte kopírování formátu.
- 11. Vymažte formáty v definované oblasti buněk "Nadpis".
- 12. **Sešit uložte** a **uzavřete**.

<span id="page-0-0"></span>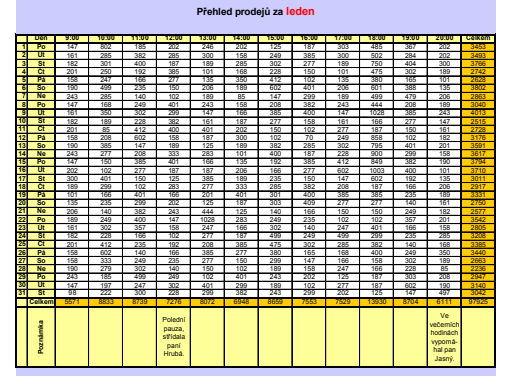

*Obrázek 1: Ukázka požadovaného stínování buněk*

#### LibreOffice Calc

# **Řešení:**

Otevřete soubor dle zadání například dvojitým kliknutím na něj v Průzkumníkovi nebo zkratkou Ctrl+O v programu LibreOffice Calc.

- 1. Zobrazit list dle zadání, označit buňku, na liště **Formátování** nastavit **velikost písma** a **ikona tučné**.
- 2. Pokud potřebujeme formátovat pouze vybranou část buňky, je nutné dvakrát kliknout do buňky (nebo označit buňku, klávesa **F2**), vybrat slovo dle zadání (buď přímo v buňce nebo na liště vzorců), poté na liště **Formátování** nastavit **velikost písma** a **barvu písma**, klávesa **Enter** pro uložení změn do buňky. Pozn. Pokud se údaje nevejdou do buňky, a sousední buňky jsou prázdné, automaticky přetékají – zobrazí se přes buňky sousední (pokud není nastaveno jinak). To je také tento případ, text se nachází v buňce A2. Je-li to nutné, dvakrát klikěte na rozhraní záhlaví řádků (čára mezi názvy řádků 2 a 3), abyste zvětšili výšku řádku.
- 3. Označit oblast buněk dle zadání, na liště **Formátování** stisknout ikonu **Sloučit buňky a zarovnat na střed**. Slučování buněk se často používá u nadpisů nebo v záhlaví tabulek.
- 4. Označit oblast buněk (můžeme použít klávesu **Ctrl** pro výběr nesouvislých oblastí): vybrat C5, stisknout Shift a vybrat O5, poté stisknout a držet Ctrl a myší vybrat tažením oblast A5:B38, poté stisknout na liště **Formtátování** ikonu **tučné**.
- 5. Označit sloupce dle zadání (kliknout na záhlaví prvního sloupce písmeno B, táhnutím myši vybrat ostatní sloupce) a pak na liště **Formtátování** stisknout ikonu **Zarovnat vodorovně na střed** (nebo lze stisknout zkratku Ctrl+E).
- 6. Označit oblast buněk dle zadání, kliknout pravým tlačítkem myši na některou z vybraných buněk a v kontextovém menu zvolit **Formát buněk...**, na kartě **Zarovnání** nastavte **Svislý** a v části **Vlastnosti** zatrhněte volbu **Automaticky zalomit text** (případně můžete zatrhnout také volbu **Dělení slov aktivní**). Je-li to nutné, dvakrát klikěte na rozhraní záhlaví řádků (čára mezi názvy řádků 38 a 39), abyste zvětšili výšku řádku.
- 7. Vybrat buňku, kliknout na ni pravým tlačítkem a v kontextovém menu zvolit **Formát buněk...**, na kartě **Zarovnání** nastavte počet stupňů na 90.
- 8. Označit oblast buněk dle zadání. Způsob si může uživatel zvolit sám, nebo se může inspirovat následujícím řešením::
	- a) Vybrat buňky A5:O38, kliknout pravým tlačítkem myši na některou z vybraných buněk a v kontextovém menu zvolit **Formát buněk...**, na kartě **Ohraničení** zkontrolovat vybranou *jednoduchou* **Čáru** a pak kliknout na ikonu **Vnější ohraničení a všechny vnitřní linky** v **Uspořádání čar / Výchozí** a potvrdíme **OK**. Poté znova kliknout pravým tlačítkem myši na některou z vybraných buněk a v kontextovém menu zvolit **Formát buněk...**, na kartě **Ohraničení** vybrat *čárkovanou* **Čáru** a pak kliknout na ikonu **Vnější ohraničení bez změny vnitřních linek** a potvrdíme **OK**.
	- b) Označte oblast buněk A5:O5, kliknout pravým tlačítkem myši na některou z vybraných buněk a v kontextovém menu zvolit **Formát buněk...**, na kartě **Ohraničení** zkontrolovat vybranou *jednoduchou* **Čáru** a nastavit její šířku na 1,05pt a v náhledu Definované uživatelem kliknout na spodní čáru myší, stisknout **OK**. Obdobně postupovat také u dalších oblastí A5:B38, kdy se tlustou čarou definují prostřední a pravá krajní svislá čára. U oblasti A38:O38 bude tlustou čárou uživatelsky definována horní čára.
- 9. Vždy označit buňky dle nákresu, na liště Formátování vybrat příslušnou barvu pozadí buňky.

#### LibreOffice Calc

- 10. Označit buňky A2:O38 na listu *Leden*, na liště **Standardní** kliknout na **Štěteček formátu**, přepnout se na list *Únor* a kliknout myší (ukazatel myši má nyní tvar kbelíku s vylévající se barvou) do buňky A2.
- 11. Vybrat oblast buněk **Nadpis**, kliknout pravým tlačítkem na vybranou oblast a z kontextového menu zvolit položlu **Vymazat přímé formátování**.
- 12. Soubor uložte (Ctrl+S) a zavřete (Ctrl+W).